Automated Church Management System

# Automated Payroll for Windows

Release 3.1.b

Designed, Developed & Distributed by T & S Consulting, LLC

Copyright © 1995-2011 T & S Consulting, LLC All rights reserved

The software contains proprietary information of **T & S Consulting, LLC and FaithWorks® Software**; it is provided under a license agreement containing restrictions on use and disclosure and is also protected by copyright law. Reverse engineering of the software is prohibited.

Due to continued product development this information may change without notice. The information and intellectual property contained herein is confidential between T & S Consulting, LLC and FaithWorks® Software and the client and remains the exclusive property of T & S Consulting, LLC and FaithWorks® Software. If you find any problems in the documentation, please report them to us in writing. T & S Consulting, LLC and FaithWorks® Software does not warrant that this document is error-free.

No part of this publication may be reproduced, stored in a retrieval system, or transmitted in any form or by any means, electronic, mechanical, photocopying, recording or otherwise without the prior written permission of **T & S Consulting, LLC and FaithWorks® Software**.

AuthorIT<sup>TM</sup> is a trademark of Optical Systems Corporation Ltd.

Microsoft Word, Microsoft Office, Windows®, Window 95<sup>TM</sup>, Window 98<sup>TM</sup>, Windows NT®, Windows XP® and MS-DOS<sup>TM</sup> are trademarks of the Microsoft Corporation.

This document was created using *AuthorIT*<sup>TM</sup>, *Total Document Creation* (see "AuthorIT Home - <u>http://www.author-it.com</u>").

T & S Consulting, LLC FaithWorks® Software 109 Fairlawn Court Columbia, South Carolina 29203 - USA Support: (803)798-3000 Sales: (803)786-8907 E-Mail: sales@T-S-Consulting.com Website: www.T-S-Consulting.com

# Contents

| Introduction                                                                  | 1  |
|-------------------------------------------------------------------------------|----|
| Typographical Conventions                                                     | 1  |
| Getting Started                                                               | 3  |
| Logon and Main Menu                                                           |    |
| Logon to Payroll                                                              |    |
| Payroll Main Menu                                                             | 4  |
| Adding and Updating an Employee                                               | 5  |
| Browse Employees                                                              |    |
| Adding (Changing) an Employee Record<br>Adding a Payroll Item for an Employee |    |
| Create a New Payroll                                                          | 11 |
| Creating a Payroll                                                            | 11 |
| Select a Payroll Period                                                       |    |
| Adding a Payroll Period                                                       |    |
| Step 1- Add Employee Timeslips                                                |    |
| Add (Change) Employee Timeslips                                               |    |
| Adding a Timeslip                                                             |    |
| Payroll Items for Employees with Timeslips                                    |    |
| Print Time Slips                                                              |    |
| Calculate Taxes                                                               |    |
| Print Payroll Items                                                           |    |
| Remember Timeslips                                                            |    |
| Step 2 - Create a New Payroll                                                 |    |
| Step 3 - Browse Current Payroll                                               |    |
| Step 4 - Print Checks                                                         |    |
| Step 5 - Post Current Payroll                                                 | 23 |
| Payroll Tax Forms                                                             | 25 |
| Creating Form 941                                                             | 25 |
| Printing Form 941                                                             |    |
| Creating Form WH-1605 or WH-1606                                              |    |
| Printing Form WH-1605 or WH-1606                                              |    |
| Updating W-2, W-3, 1099 and 1096 Information                                  |    |
| Printing W-2, W-3, 1099 and 1096 Information                                  |    |
| Year-end Closeout                                                             | 36 |
| Change Current Payroll Year                                                   |    |
| Glossary of Terms                                                             | 39 |
| Index                                                                         | 41 |

i

# Introduction

# **Typographical Conventions**

Before you start using this guide, it is important to understand the terms and typographical conventions used in the documentation.

For more information on specialized terms used in the documentation, see the Glossary at the end of this document.

The following kinds of formatting in the text identify special information.

| Formatting convention | Type of Information                                                                                                    |
|-----------------------|----------------------------------------------------------------------------------------------------|
| Triangular Bullet(≻)  | Step-by-step procedures. You can follow these instructions to complete a specific task.                                            |
| Special Bold          | Items you must select, such as menu options, command buttons, or items in a list.                                                  |
| Emphasis              | Use to emphasize the importance of a point or for variable expressions such as parameters.                                         |
| CAPITALS              | Names of keys on the keyboard. for example, SHIFT, CTRL, or ALT.                                                                   |
| KEY+KEY               | Key combinations for which the user must press and<br>hold down one key and then press another, for<br>example, CTRL+P, or ALT+F4. |

# **Getting Started**

In This Chapter

| Logon and Main Menu             | 3 |
|---------------------------------|---|
| Adding and Updating an Employee | 5 |

# Logon and Main Menu

### Logon to Payroll

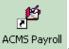

on your Windows

• Enter your User Id. and Password

desktop.

Click on the Payroll for Windows icon

NOTE: If you are logging on to Payroll for Windows for the first time, your *User Id.* and *Password* will be ADMIN.

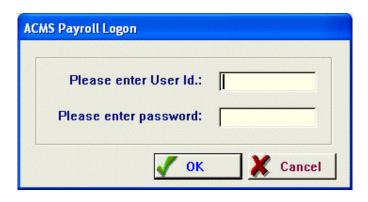

### Payroll Main Menu

The Payroll for Windows main window will open.

|                                             | Copyright 2001-2005 - T & S Consulting - Columbia, South Carolina, USA |
|---------------------------------------------|------------------------------------------------------------------------|
| File Edit Browse Files Company Data Payroll | Tax Tables Tax Forms Reports Utilities Window Help                     |
| 🏥 🎫 🕷 🍝 🛕 🎇 📗                               | 📕 🥪 💻 📦 🏢 📝 💏 Federal 📰 SC Form WH-1605 💓 W-2, W-3, 1099               |

- Create a Payroll, Browse Current Payroll, Print Payroll Checks, Post Current Payroll
- Browse Employees and their payroll items
- Add, Update, Delete Employees
- Browse payroll items with Year-To-Date totals
- Browse payroll history with payroll details
- Browse archived payroll records
- Print detailed Paryoll listing by Employee within specified dates
- Section Print listing of Federal taxes withheld within specified dates
- Print Payroll items with Year-To-Date totals
- Print detail listing of Payroll items by Employee

# Adding and Updating an Employee

### **Browse Employees**

- Click on the Employee icon.
- The Browse Employees window will open.

| Browse Employee File |               |                                    |                            |               |                          |           |                                                 |                                                    |  |
|----------------------|---------------|------------------------------------|----------------------------|---------------|--------------------------|-----------|-------------------------------------------------|----------------------------------------------------|--|
| Emplo                | imployee Name |                                    |                            |               |                          |           |                                                 |                                                    |  |
| 1225032              | 10101010      | EMPLOYEE                           |                            | Annual Salary | Date                     |           | Expense                                         | Department                                         |  |
| Active               |               | Last, First Name                   | SSN                        |               |                          | erminated | Code Title                                      | Code Title                                         |  |
|                      |               | Able, Debbie                       | 234-56-7890                | 31,200.00     | 01/01/1999               |           | 128 Church Typist                               | 100 Church Administratio                           |  |
| _                    |               | Belton, Kevin L                    | 345-67-8901                | 2,400.00      | 01/01/1999               |           | 137 Youth Drummer                               | 200 Sunday School                                  |  |
| <u>২</u>             |               | Benson, James T                    | 567-89-0123                | 26,000.00     | 01/01/1999               |           | 101 Minister's Salary                           | 100 Church Administratio                           |  |
| M                    |               | Faust, Harold E<br>Goins, George G | 123-45-7589<br>456-78-9012 | 72,800.00     | 01/01/1999<br>01/01/1999 |           | 126 Guest Speaker<br>133 Director of Music / Pi | 250 Deacon Stone Minis<br>100 Church Administratio |  |
| 1                    |               | Greene, Robert L                   | 123-45-6789                | 31,200.00     | 01/01/1999               |           | 127 Guest Preacher                              | 100 Church Administratio                           |  |
| বব                   |               | Stone, McKinley                    | 567-89-0123                | 52,682,88     | 04/24/2001               |           | 129 Church Treasurer                            | 250 Deacon Stone Minis                             |  |
| ,                    |               | Wiggins, Susan L                   | 678-90-1234                | 41,600.00     | 01/01/1999               |           | 134 Organist                                    | 100 Church Administratio                           |  |
|                      | -             |                                    | ,                          |               |                          |           |                                                 |                                                    |  |
|                      |               |                                    |                            |               |                          |           |                                                 |                                                    |  |
|                      |               |                                    |                            |               |                          |           |                                                 |                                                    |  |
|                      |               |                                    |                            |               |                          |           |                                                 |                                                    |  |
|                      |               |                                    |                            |               |                          |           |                                                 |                                                    |  |
|                      |               |                                    |                            |               |                          |           |                                                 |                                                    |  |
|                      |               |                                    |                            |               |                          |           |                                                 |                                                    |  |
|                      |               |                                    |                            |               |                          |           |                                                 |                                                    |  |
|                      |               |                                    |                            |               |                          |           |                                                 |                                                    |  |
|                      |               |                                    |                            |               |                          |           |                                                 |                                                    |  |
|                      |               |                                    |                            |               |                          |           |                                                 |                                                    |  |
|                      |               |                                    |                            |               |                          |           |                                                 |                                                    |  |
| •                    |               |                                    |                            |               |                          |           |                                                 | •                                                  |  |
| -                    |               | 1.~                                |                            | 1 -           |                          |           |                                                 |                                                    |  |
| 8                    | Print         | Payroll Codes 🧉                    | Print Payroll Hi           | story 🎒       | Print Payroll Pe         | riods     | <u>I</u> nsert                                  | <u>Change</u> <u>D</u> elete                       |  |
| 3                    | Print         | Payroll Items 🛛 🚑                  | Print Payroll Pe           | eriods 🥁      | Print Withheld T         | axes      |                                                 | Close Help                                         |  |

### Adding (Changing) an Employee Record

- Click Insert to add.
  - The Adding an Employee Record window will open.

| 🙀 Changing an Employee Record                                                                                                    |              |
|----------------------------------------------------------------------------------------------------|--------------|
| Employee Data Employee Payroll Items                                                                                                    |              |
| Employee No:       8       Active       SSN:       567-89-0123       Date Of Birth:         Date Hired:       4/24/2001       Date Terminated:                                                                                                    |              |
| Expense Code: 129 Church Treasurer EEOC Code: A Asian                                                                                                    | ependents: 1 |
| Payroll Frequency       Rate Type       Hourly Rate (Salary) / Standard Hours / Annual Salary         C Weekly       C Bi-Weekly       C Hourly         Bi-Monthly       C Monthly       C Salary         C Quarterly       C Annually       Standard Hours:         75.00       Annual Salary         Annual Salary       52,682.88 | ARY          |
| ОК                                                                                                    | Cancel Help  |

Figure 1: Changing an Employee Record

- First Name required
- Last Name required
- Dept Code Name required
- Expense Code required
- Marital Status required
- Payroll Code This must be GROSS SALARY required

### Adding a Payroll Item for an Employee

- Click on the Employee Payroll Items tab located on the top of the window.
- This is where you will add or update an Employee's payroll items.
- Click Insert on the Employee Payroll Items tab of the Adding (Changing) an Employee Record window.

| Pro                    | ocess Item                            |                                                                                      | Payroll Item                             |              |                                                                                                    | Employee                                                    |                                                                                                    | Comp                                                                                  | any                                                                                    | Taxa    | ble     |
|------------------------|---------------------------------------|--------------------------------------------------------------------------------------|------------------------------------------|--------------|----------------------------------------------------------------------------------------------------|-------------------------------------------------------------|----------------------------------------------------------------------------------------------------|---------------------------------------------------------------------------------------|----------------------------------------------------------------------------------------|---------|---------|
|                        | Empl No                               |                                                                                      | Code<br>CAR ALLOWANCE                    | Description  | Current                                                                                                    | Additional                                                  | YTD                                                                                                    | Current                                                                               |                                                                                        | Regular | FI(     |
| বেববেবেবেবেবেবেবেবে    | 8 8 8 8 8 8 8 8 8 8 8 8 8 8 8 8 8 8 8 | MyDeduction<br>MyDeduction<br>MyDeduction<br>MyDeduction<br>Tax<br>Tax<br>Tax<br>Tax | GROSS SALARY<br>CAFETERIA PLAN<br>DENTAL | Gross Salary | 150,00<br>2,195,12<br>-0.06<br>-62,35<br>-630<br>-131,70<br>-270,46<br>-323,97<br>-31,83<br>-136,09<br>0.00<br>-117,64 | 0.00<br>0.00<br>0.00<br>0.00<br>0.00<br>0.00<br>0.00<br>0.0 | 750.00<br>11,975.60<br>-0.30<br>-34.30<br>-311.75<br>-31.50<br>-658.50<br>-1,352.30<br>-1,619.85<br>-159.15<br>-272.18<br>0.00<br>-588.20 | 0.00<br>0.00<br>0.00<br>0.00<br>-131.70<br>0.00<br>-31.83<br>-136.09<br>-2.33<br>0.00 | 0.00<br>0.00<br>0.00<br>0.00<br>-658.50<br>0.00<br>-159.15<br>-272.18<br>-6.99<br>0.00 | র ররর র | বরবের ব |
| ▲ Insert Change Delete |                                       |                                                                                      |                                          |              |                                                                                                    |                                                             |                                                                                                    |                                                                                       |                                                                                        |         |         |

8

- The Adding a Payroll Item Record window will open
- **Process Item** Check this if you want the item to be included each time a payroll is created.

| Changing a Payroll Item Record                                                                                  |                                   | X   |  |  |  |  |  |
|----------------------------------------------------------------------------------------------------|-----------------------------------|-----|--|--|--|--|--|
| Payroll Item Detail                                                                                             |                                   |     |  |  |  |  |  |
| Employee: 8 Stone, McK                                                                                          | inley                             |     |  |  |  |  |  |
| Process Item                                                                                                    | Payroll Class: Income             |     |  |  |  |  |  |
| Payroll Code: GROSS SALARY                                                                                      | Gross Salary                      |     |  |  |  |  |  |
| -Withholding / Deduction Indicators                                                                             | Current Payroll Amounts           |     |  |  |  |  |  |
| Employee Deduction/Withholding                                                                                  | Employee Current Amount: 2,195.12 |     |  |  |  |  |  |
| Employer Match Required Additional Amount: 0.00                                                                 |                                   |     |  |  |  |  |  |
| 🔽 Taxable - Federal / State                                                                                     | Company Amount: 0.00              |     |  |  |  |  |  |
| Taxable - FICA                                                                                                  | YTD Payroll Amounts               |     |  |  |  |  |  |
|                                                                                                    | Employee YTD Amount: 11,975.60    |     |  |  |  |  |  |
| Payroll Item Type: Income                                                                                       | Company YTD Amount: 0.00          | 181 |  |  |  |  |  |
| Department Code:       100        Deacon Stone Ministry         Expense Code:       133        Church Treasurer |                                   |     |  |  |  |  |  |
|                                                                                                    | OK Cancel Hel                     | ,   |  |  |  |  |  |

- Payroll Code Click on the lookup button to display a list of available payroll codes. (see example list below)
- Payroll Class Income, Deduction or Tax. This is filled in automatically when you select a payroll code.
- Withholding / Deduction Indicators

Employee Deduction/Withholding - If checked the item will be subtracted from the Employee's gross salary.

Employer Match Required - If checked the Employer is required to match the withheld amount.

Taxable - Federal/State - If checked the item will be included when calculating Federal and State taxes.

Taxable - FICA - If checked the item will be included when calculating Federal FICA taxes.

Current Payroll Amounts

Employee Current Amount - This is the amount that will be used when a new payroll is created.

#### NOTE: Federal, State and FICA Taxes will be calculated.

NOTE: Gross salary for Employees paid hourly will also be calculated.

Additional Amount - This is the extra amount to be included for this item when a payroll is created.

Company Amount - This is the amount that will be used when a new payroll is created.

NOTE: Company Amount for Federal, State and FICA Taxes will be calculated. Once calculated, you can override the amount if necessary.

YTD Payroll Amounts

Employee YTD Amount - This is the Employee year-to-date amount for this payroll item.

Company YTD Amount - This is the Employer year-to-date amount for this payroll item.

- Department Code This field will default to whatever is listed in the Employee detail. However, you can override the default and enter a different code.
- Expense Code This field will default to whatever is listed in the Employee detail. However, you can override the default and enter a different code.
- Click **OK** to save.
- Click Cancel to abort.
- The system will return to the Adding an Employee Record window.

|                                                                                                    |                                                                                                    |                                                                                                    | Type concord                                                                                             | W-2                                                                                                    | Class                                                                                                    | Taxa    | ble 🛛 | Deduction | Employer      |
|----------------------------------------------------------------------------------------------------|----------------------------------------------------------------------------------------------------|----------------------------------------------------------------------------------------------------|----------------------------------------------------------------------------------------------------|----------------------------------------------------------------------------------------------------|----------------------------------------------------------------------------------------------------|---------|-------|-----------|---------------|
| CAR ALLOWANCE       Car Allowance       Income       Dental Insurance       MyDeduction       Deduction       Income         DENTAL       Dental Insurance       MyDeduction       Tax       Deduction       Income       Deduction       Income         FEDERAL       Federal Tax       Tax       Federal Income Tax Withhele       Federal Tax       Income       Income         FICA_MCARE       FICA Medicare       Tax       Social Security Tax Withhele       Federal Tax       Income         FUTA       Federal Unemployment Tax       Tax       Social Security Tax Withhele       Federal Tax       Income         GRDSS SALARY       Gross Salary       MyDeduction       MyDeduction       Deduction       Income         HCALTH INSURANC       Health Insurance Plan       MyDeduction       Deduction       Income       Income         HOUSING ALLOWAN       Housing Allowance       Income       Other       Income       Income         DPTIONAL LIFE       Optional Life       MyDeduction       See instructions for Box 13       Retirement       Income       Income         SAVINGS       Savings       MyDeduction       See instructions for Box 13       Retirement       Income       Income |                                                                                                    | Descripton                                                                                                    |                                                                                                    |                                                                                                    |                                                                                                    | Regular | FICA  |           | Match Require |
| DENTAL     Dental Insurance     MyDeduction     Deduction       FEDERAL     Federal Tax     Tax     Federal Income Tax Withhel     Federal Tax       FICA_MCARE     FICA Medicare     Tax     Federal Income Tax Withheld     Federal Tax       FICA_MCARE     FICA Medicare     Tax     Social Security Tax Withheld     Federal Tax       FUTA     Federal Unemployment Tax     Tax     Social Security Tax Withheld     Federal Tax       FUTA     Federal Unemployment Tax     Tax     Federal Tax     Income       GROSS SALARY     Gross Salary     Income     Wages, Tips, other Compen     Income       HEALTH INSURANC     Health Insurance Plan     MyDeduction     Deduction     Income       LOCAL     Local Taxes     Tax     Deduction     Income       LOCAL     Local Taxes     Tax     Deduction       DPTIONAL LIFE     Optional Life     MyDeduction     Deduction     Income       BETIFIEMENT     Retirement     MyDeduction     See instructions for Box 13     Retirement     Image: MyDeduction       SAVINGS     Savings     MyDeduction     Deduction     Image: MyDeduction     Image: MyDeduction                                                                                           | AFE LERIA PLAN                                                                                                    | Money Plus                                                                                                    | MyDeduction                                                                                              |                                                                                                    | Deduction                                                                                                    |         |       | ন         | ]             |
|                                                                                                    | DENTAL<br>IEDERAL<br>IECA_MCARE<br>IECA_OASDI<br>IECA_OASDI<br>IECA_TA<br>IECALTH INSURANC<br>IECALTH INSURANC<br>IOUSING ALLOWAN<br>OCAL<br>IPTIONAL LIFE<br>ISETIREMENT<br>IAVINGS | Dental Insurance<br>Federal Tax<br>FICA Medicare<br>FICA Old Age, Survivor, Disab.<br>Federal Unemployment Tax<br>Gross Salary<br>Health Insurance Plan<br>Housing Allowance<br>Local Taxes<br>Optional Life<br>Retirement<br>Savings | MyDeduction<br>Tax<br>Tax<br>Tax<br>Income<br>MyDeduction<br>Income<br>Tax<br>MyDeduction<br>MyDeduction | Medicare Tax Withheld<br>Social Security Tax Withheld<br>Wages, Tips, other Compen<br>Other<br>Local Income Tax Withheld<br>See instructions for Box 13 | Deduction<br>Federal Tax<br>Federal Tax<br>Federal Tax<br>Income<br>Deduction<br>Income<br>Local Tax<br>Deduction<br>Retirement<br>Deduction | বাব     | বব    |           | বাবার         |

Figure 2: Payroll Codes

# **Create a New Payroll**

# **Creating a Payroll**

- Click the Create a Payroll icon I for the main menu tool bar.
- The Create New Payroll window will open (see below).
- Payroll Period ID Click the lookup button to select a payroll period or insert a new payroll period (see Select a Payroll Period).

| Create a New Payroll                                                                                        |                                                                                       |
|----------------------------------------------------------------------------------------------------|---------------------------------------------------------------------------------------|
| Payroll Period ID: 1<br>Date Posted: 2004                                                                   | Date of Payroll: 01/01/2004<br>Starting Check Number: 101<br>Electronic Fund Transfer |
| To process an EFT payroll, leave the s                                                                      | starting check number blank.                                                          |
|                                                                                                    |                                                                                       |
| Step 1 Add Employee Timeslins                                                                               |                                                                                       |
| <ul> <li>Markovski standard Step 1. Add Employee Timeslips</li> <li>Step 2. Create a new Pavroll</li> </ul> |                                                                                       |
| 🗃 Step 2. Create a new Payroll                                                                              |                                                                                       |
|                                                                                                    |                                                                                       |
| Step 2. Create a new Payroll                                                                                |                                                                                       |

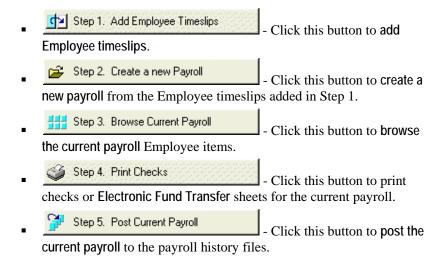

#### Select a Payroll Period

- When you click on the Payroll Period ID. lookup button , the Browse the Payroll Periods Information File window will open.
- The Payroll Periods will be sorted by Payroll Check Date.

**NOTE**: Before you can create a payroll, you must select a payroll period. If you have not added the payroll period you need or it does not currently exist in the **Payroll System**, you must add it to the system (see Adding a Payroll Period).

|           | ayroll     | Payroll Period | Date       | Check No. | Empl     | oyee       | Employer 🔨      |
|-----------|------------|----------------|------------|-----------|----------|------------|-----------------|
| Period ID | Check Date | End Date       | Created    | Starting  | Gross    | Deductions | Deduction Match |
|           |            |                | Posted     | Ending    | Taxes    | Net        | Payroll Taxes   |
| 30        | 10/09/1999 | 10/09/1999     | 10/09/1999 | 9 995     | 1,500.00 | 0.00       | 0.00            |
|           |            |                | 10/09/1999 | 9 995     | 0.00     | 1,500.00   | 0.00            |
| 31        | 08/27/2000 | 08/27/2000     | 08/27/2000 | 123       | 2,776.75 | 0.00       | 0.00            |
|           |            |                | 08/27/2000 | 129       | -229.29  | 2,547.46   | -63.29          |
| 32        | 10/06/2000 | 10/06/2000     | 10/06/2000 | 5 560     | 148.13   | 0.00       | 0.00            |
|           |            |                | 10/06/2000 | 5 561     | -3.67    | 144.46     | -3.67           |
| 33        | 10/07/2000 | 10/07/2000     | 10/07/2000 | 6 008     | 148.13   | 0.00       | 0.00            |
|           |            |                | 10/07/2000 | 6 009     | -3.67    | 144.46     | -3.67           |
| 38        | 03/31/2003 | 03/31/2003     | 01/11/2004 |           | 2,345.12 | -477.73    | -131.70         |
| -         |            |                | 01/11/2004 |           | -609.53  | 1,257.86   | -170.25         |
| 36        | 09/01/2003 | 09/01/2003     |            |           | 0.00     | 0.00       | 0.00            |
| 37        | 12/01/2003 | 12/01/2003     | 01/10/2004 |           | 0.00     | 0.00       | <u> </u>        |
| 571       | 12/01/2003 | 12/01/2003     | 01/10/2004 |           | -609.53  | 1,257,86   | -170.25         |
| 34        | 12/25/2003 | 12/25/2003     | 01/10/2004 |           | 3,745,12 | -477.73    | -131.70         |
| 941       | 12/23/2003 | 12/23/2003     | 01/10/2004 |           | -661.20  | 1,393,95   | -101.73         |
| 35        | 12/31/2003 | 12/31/2003     | 01/10/2004 |           | 3,145.12 | -477.73    | -131.70         |
| 001       | 12/01/2000 | 12/01/2000     | 01/10/2004 |           | -652.50  | 1.393.95   | -95.36          |
|           |            |                | 0111012001 |           |          | 1,000.00   |                 |
| •         |            | 1              |            |           |          | 1          | • •             |
|           |            |                |            |           |          |            |                 |

### Adding a Payroll Period

- Click Insert on the Browse the Payroll Periods Information File window
- The Adding a Payroll Period Information window will open (see below)
- Enter the Date of Payroll
- Enter Payroll Period End Date
- Click Save to save and exit
- You will be returned to the Browse the Payroll Periods Information File window
- Click Select to select the highlighted payroll period record.
- You will be returned to the Create a New Payroll window

# Step 1- Add Employee Timeslips

#### Add (Change) Employee Timeslips

- Click the Step 1 Add Employee Timslips button on the Create a New Payroll window
- The Changing a Payroll Period Information window will open

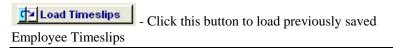

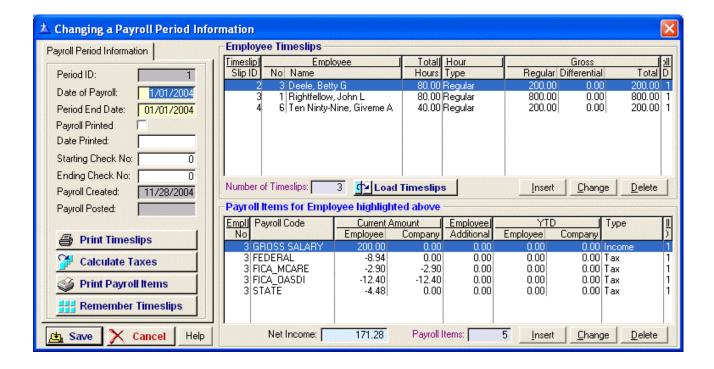

### Adding a Timeslip

- Click the **Insert** button in the *Employee Timeslips* section of the window
- The Adding a Time Slip Record window will open (see below)
- Click the lookup 
   button next to the Employee ID No. field

| ▲ Adding a Time Slip Record                                                                                                    |                                                                                                    |
|----------------------------------------------------------------------------------------------------|----------------------------------------------------------------------------------------------------|
| Detail                                                                                                    |                                                                                                    |
| Time Slip ID:         12         Pay Period ID:         39           Employee ID No:         6          Harold         E         F                                                                                                    | Pay Period End Date: 01/25/2004                                                                                                    |
| Hour Type:       Regular       Total Hours:       40.00       Rate/Salary:         Differential Type:       0       Differential Rate:       0.00       Amount:         Payroll Code:       GROSS SALARY        Payroll Code Type         © Income © Tax © Deduction                                                                                                    | 35.00         Regular Gross:         1,400.00           0.00         Differential Gross:         0.00           Gross Amount:         1,400.00 |
| Employee Hours Classification         Image: Productive         Image: Productive | Deductions: 0.00<br>Taxes: 0.00<br>Net Payment: 0.00                                                                                           |
|                                                                                                    | OK Cancel Help                                                                                                    |

- The Browse Employees File windw will open
- Double click on the name of the employee you want to add to the current payroll

| 🖗 Brov   | wse l  | imployee File                       |                            |                        |                          |                                                  |                                                         |
|----------|--------|-------------------------------------|----------------------------|------------------------|--------------------------|--------------------------------------------------|---------------------------------------------------------|
| Employ   | vee Na | me                                  |                            |                        |                          |                                                  |                                                         |
|          | 0.0000 | EMPLOYEE                            |                            | Annual Salary          | Date                     | Expense                                          | Department                                              |
| Active   | - No.  | Last, First Name                    | SSN                        |                        | Hired Terminate          | d Code Title                                     | Code Title                                              |
|          |        | Able, Debbie                        | 234-56-7890                | 31,200.00              | 01/01/1999               | 128 Church Typist                                | 100 Church Administration                               |
|          |        | Belton, Kevin L                     | 345-67-8901                | 2,400.00               | 01/01/1999               | 137 Youth Drummer                                | 200 Sunday School                                       |
| V<br>V   |        | Benson, James T                     | 567-89-0123                | 26,000.00              | 01/01/1999               | 101 Minister's Salary                            | 100 Church Administratio                                |
|          |        | Faust, Harold E                     | 123-45-7589                | 72,800.00              | 01/01/1999               | 126 Guest Speaker                                | 250 Deacon Stone Minis                                  |
| 57       |        | Goins, George G                     | 456-78-9012<br>123-45-6789 | 10,400.00              | 01/01/1999               | 133 Director of Music / Pi<br>127 Guest Preacher | ia 100 Church Administratio<br>100 Church Administratio |
| বব       |        | Greene, Robert L<br>Stone, McKinley | 567-89-0123                | 31,200.00<br>52,682,88 | 01/01/1999<br>04/24/2001 | 129 Church Treasurer                             | 250 Deacon Stone Minis                                  |
| Ĕ.       |        | Wiggins, Susan L                    | 678-90-1234                | 41,600.00              | 01/01/1999               | 134 Organist                                     | 100 Church Administratio                                |
| <b>V</b> | 5      | i wiggins, busari L                 | 1070-30-1234               | 41,000.00              | 0170171333               | 154 Organist                                     | Toopendien Administratio                                |
|          |        |                                     |                            |                        |                          |                                                  |                                                         |
|          |        |                                     |                            |                        |                          |                                                  |                                                         |
|          |        |                                     |                            |                        |                          |                                                  |                                                         |
|          |        |                                     |                            |                        |                          |                                                  |                                                         |
|          |        |                                     |                            |                        |                          |                                                  |                                                         |
|          |        |                                     |                            |                        |                          |                                                  |                                                         |
|          |        |                                     |                            |                        |                          |                                                  |                                                         |
|          |        |                                     |                            |                        |                          |                                                  |                                                         |
|          |        |                                     |                            |                        |                          |                                                  |                                                         |
|          |        |                                     |                            |                        |                          |                                                  |                                                         |
|          |        |                                     |                            |                        |                          |                                                  |                                                         |
|          |        |                                     |                            |                        |                          |                                                  |                                                         |
| •        |        |                                     |                            |                        |                          |                                                  | •                                                       |
| 8        | Print  | Payroll Codes 🥁                     | Print Payroll Hi           | story 🎒                | Print Payroll Periods    | <u>I</u> nsert                                   | <u>C</u> hange <u>D</u> elete                           |
| ا 炎      | Print  | Payroll Items 🛛 🚑                   | Print Payroll Pe           | eriods 🧉               | Print Withheld Taxes     |                                                  | Close Help                                              |

- The name you selected will now appear on the Adding a Time Slip Record window
- Click the lookup 🛄 button next to the Hour Type field
- The Browse the Payroll Hour Types window will open

| Payroll Hour | Benefit<br>Hour | Accrue<br>Benefit | Productive | Taxable | <u>Bonus</u><br>Payment | Payroll Code Type |
|--------------|-----------------|-------------------|------------|---------|-------------------------|-------------------|
| 1 Regular    |                 |                   |            |         |                         | Income            |
| 2 Overtime   |                 |                   |            |         |                         | Income            |
| 3 Salary     |                 |                   |            |         |                         | Income            |
| 4 Sick       |                 | $\mathbf{\nabla}$ |            |         |                         | Income            |
| 5 Holiday    |                 |                   |            |         |                         | Income            |
| 6 Vacation   | ব               |                   |            |         |                         | Income            |
| 7 Personal   |                 |                   |            |         |                         | Income            |
| 8 Bonus      |                 |                   |            |         |                         | Income            |

- Double click on the hour type you want to select
- The hour type you selected will now appar on the Adding a Time Slip Record window
- Total Hours Enter the total hours the employee worked for the current payroll period

NOTE: Employees paid by salary do not require hours

 Rate/Salary - The rate/salary displayed here comes from the employee's profile.

NOTE: You can override this amount

- Payroll Code This should always be GROSS SALARY
- Employee Hours Classification
  - Paid by Hourly Rate If this field is checked, the regular gross will be calculated by multiplying total hours by the hourly rate.

Accrue Benefit - reserved for future use

Benefit Hour - reserved for future use

Productive - reserved for future use

Taxable - If this field is checked, the gross amount will be taxed

Bonus - If this field is checked, this will be a bonus payment

- Check/Payment Type Regular or Special
- Click OK to save the Employee Timeslip record
- To add another Employee's Timeslip, go back to Adding a Timeslip

#### Payroll Items for Employees with Timeslips

 The payroll items listed in each Employee's profile is automatically added when the Employee timeslip is added You can change or delete any item listed in the Payroll Items for Employee highlighted above list

• These items will be in the Payroll Items for Employee highlighted above section of the Changing a Payroll Period Information window

**NOTE**: This is where all changes must be made to an employee's payroll item.

| mpl Payroll Code | Current A | mount     | Employee   | YTE      | Туре     |         |
|------------------|-----------|-----------|------------|----------|----------|---------|
| No               | Employee  | Company   | Additional | Employee | Company  |         |
| 3 GROSS SALARY   | 200.00    | 0.00      | 0.00       | 0.00     | 0.00     | Income  |
| 3 FEDERAL        | -8.94     | 0.00      | 0.00       | 0.00     | 0.00     | Tax     |
| 3 FICA_MCARE     | -2.90     | -2.90     | 0.00       | 0.00     | 0.00     | Tax     |
| 3 FICA_OASDI     | -12.40    | -12.40    | 0.00       | 0.00     | 0.00     | Tax     |
| 3 STATE          | -4.48     | 0.00      | 0.00       | 0.00     | 0.00     | Тах     |
| Net Income:      | 171.28    | Payroll I | tems:      | 5 Insert | <u> </u> | je Dele |

### **Print Time Slips**

- Click this button to print the employee time slips for the current payroll period

|                                                                                 |             |                        |             | oyee Timeslip      |              |                |             |  |             |          |
|---------------------------------------------------------------------------------|-------------|------------------------|-------------|--------------------|--------------|----------------|-------------|--|-------------|----------|
|                                                                                 | Payro       | Il Period ID.: 1 - Che | ck Date : ( | 01/01/2004 - Payr  | oll Period E | nd Date: 01/01 | /2004       |  |             |          |
| Regulaı Differer<br><u>Hour Type Hours Rate/Salan Gross Differential Type G</u> |             |                        |             |                    |              |                |             |  |             |          |
| 3 Deele, Betty G                                                                |             | SSN: 987-65-4321       | Marita      | al Status: Single  |              | Exemptions:    | 1           |  | Paid Hourly | Weekly   |
|                                                                                 | Hourly Time | Regular                | 80.00       | 200.00             | 200.00       |                |             |  | 0.00        | 200.0    |
|                                                                                 |             | SubTotal:              | 80.00       |                    | 200.00       |                |             |  | 0.00        | 200.0    |
| 1 Rightfellow, Jo                                                               | hn L        | SSN:123-45-6789        | Marita      | al Status: Married |              | Exemptions:    | 2           |  | Paid Hourly | Weekly   |
|                                                                                 | Hourly Time | Regular                | 80.00       | 800.00             | 800.00       |                |             |  | 0.00        | 800.0    |
|                                                                                 |             | SubTotal:              | 80.00       |                    | 800.00       |                |             |  | 0.00        | 800.00   |
| 6 Ten Ninty-Nine,                                                               | Giverne A   | SSN: 456-78-9123       | Marita      | al Status: Single  |              | Exemptions:    | 1           |  | Paid Hourly | Weekly   |
|                                                                                 | Hourly Time | Regular                | 40.00       | 200.00             | 200.00       |                |             |  | 0.00        | 200.0    |
|                                                                                 |             | SubTotal:              | 40.00       |                    | 200.00       |                |             |  | 0.00        | 200.0    |
|                                                                                 |             | Grand Total:           | 200.00      |                    | 1,200.00     | 00000000000    | 59.050<br>1 |  | 0.00        | 1,200.00 |

#### **Calculate Taxes**

- Click this button to calculate the taxes for each employee

### **Print Payroll Items**

• Click this button to print a listing of the payroll items for each employee

|                                              |                                                                                  | Payroll F |                                                                    | oyee Payrol                                                 |                                                                           |                                                  |                                               | /01/2004                          |      |                                                            |                              |
|----------------------------------------------|----------------------------------------------------------------------------------|-----------|--------------------------------------------------------------------|-------------------------------------------------------------|---------------------------------------------------------------------------|--------------------------------------------------|-----------------------------------------------|-----------------------------------|------|------------------------------------------------------------|------------------------------|
| Туре                                         | <u>Payroll Cod</u>                                                               |           | mployee<br><u>Amount</u>                                           | Employee<br>Additional<br><u>Amount</u>                     | Employee<br><u>Total</u>                                                  | Included ir<br>Regular Tax<br><u>Calculation</u> | Included ir<br>FICA Ta><br><u>Calculatior</u> | Emplo<br>Deduct<br><u>Withhol</u> | ion/ | Match/                                                     | mployer<br>Match<br>Lequired |
| Deele, Betty G                               |                                                                                  | Gross     | 200.00                                                             | Other Income                                                | 0.00                                                                      | Deductions                                       | <b>0.00</b> Taxes                             | 0.00                              | Net: | 0.00 Hou                                                   | s 80.00                      |
| Income<br>Tax<br>Tax<br>Tax<br>Tax<br>Tax    | GROSS SALA<br>FEDERAL<br>FICA_MCARE<br>FICA_OASDI<br>STATE<br>SubT               | :         | 200.00<br>-8.94<br>-2.90<br>-12.40<br>-4.48<br><b>171.28</b>       | 0.00<br>0.00<br>0.00<br>0.00<br>0.00<br>0.00                | 200.00<br>-8.94<br>-2.90<br>-12.40<br>-4.48<br><b>171.28</b>              |                                                  |                                               |                                   |      | 0.00<br>0.00<br>-2.90<br>-12.40<br>0.00<br>- <b>15.30</b>  |                              |
| Rightfellow, John L                          |                                                                                  | Gross     | 800.00                                                             | Other Income                                                | 200.00                                                                    | Deductions                                       | 0.00 Taxes                                    | 0.00                              | Net  | 0.00 Hou                                                   | s 80.00                      |
| Income<br>Income<br>Tax<br>Tax<br>Tax<br>Tax | GROSS SALA<br>HOUSING AL<br>FEDERAL<br>FICA_MCARE<br>FICA_OASDI<br>STATE<br>SubT | LOWAN     | 800.00<br>200.00<br>-65.29<br>-14.50<br>-62.00<br>-40.54<br>817.67 | 0.00<br>0.00<br>0.00<br>0.00<br>0.00<br>0.00<br>0.00<br>0.0 | 800.00<br>200.00<br>-65.29<br>-14.50<br>-62.00<br>-40.54<br><b>817.67</b> |                                                  |                                               |                                   |      | 0.00<br>0.00<br>-14.50<br>-62.00<br>0.00<br>- <b>76.50</b> |                              |
| Ten Ninty-Nine, Give                         | me A                                                                             | Gross     | 200.00                                                             | Other Income                                                | 200.00                                                                    | Deductions                                       | <b>0.00</b> Taxes                             | 0.00                              | Net: | 0.00 Hour                                                  | s <b>40.00</b>               |
| Income                                       | GROSS SALA<br>SubT                                                               |           | 200.00<br>200.00                                                   | 0.00                                                        | 200.00<br>200.00                                                          |                                                  |                                               |                                   | □.   | 0.00                                                       |                              |
|                                              | Grand T                                                                          | otal:     | 1,188.95                                                           | 0.00                                                        | 1,188.95                                                                  |                                                  |                                               |                                   |      | -91.80                                                     |                              |
| Employee Totals:                             | Gross Income                                                                     | 1,200.00  | Other Inco                                                         | ome 200.00                                                  | Deduction                                                                 | s 0.00                                           | Taxes:                                        | -211.05                           | Net: | 1,188.95 Hou                                               | s 200.0                      |
| Employer Totals:                             |                                                                                  |           |                                                                    | Match                                                       | ed Deduction                                                              | is 0.00                                          | Taxes:                                        | -91.80                            |      |                                                            |                              |

### **Remember Timeslips**

Remember Timeslips
 Click this button to save the current timeslips for a future payroll

**NOTE**: Please review all Employee Payroll Items. This is where all changes must be made to a Payroll Item.

### Step 2 - Create a New Payroll

 Unless you are paying Employees by Electronic Fund Transfer (EFT), before you create a new Payroll, you must enter a starting check number.

**NOTE:** If you use an Electronic Fund Transfer (EFT) to pay employees, leave the check number blank.

😅 Step 2. Create a new Payroll

- Click this button to create a new

payroll from the Employee timeslips created in step 1.

# Step 3 - Browse Current Payroll

- Step 3. Browse Current Payroll
- Click this button to browse the current Employee payroll created in Steps 1 and 2.
- The Current Payroll File window will open.

| 📥 PF        | R_Main: Current Pay                                                                                                    | yroll File                                                                                                    |                                                                                              |                                                                                                    |                                                                                                    |                                                             |                                                                                                    |                                                                                              | X                                                                                                    |
|-------------|----------------------------------------------------------------------------------------------------|----------------------------------------------------------------------------------------------------|----------------------------------------------------------------------------------------------|----------------------------------------------------------------------------------------------------|----------------------------------------------------------------------------------------------------|-------------------------------------------------------------|----------------------------------------------------------------------------------------------------|----------------------------------------------------------------------------------------------|----------------------------------------------------------------------------------------------------|
| Payro       | oll Items by Employee Nan                                                                                                    | ne                                                                                                    |                                                                                              |                                                                                                    |                                                                                                    |                                                             |                                                                                                    |                                                                                              |                                                                                                    |
|             | Employee                                                                                                    |                                                                                                    | Payroll Item                                                                                 | 1                                                                                                    | Em                                                                                                    | ployee Amount                                               |                                                                                                    | Company                                                                                      |                                                                                                    |
|             | No. Name                                                                                                    | Code                                                                                                    | Туре                                                                                         | Description                                                                                                    | Current                                                                                                    | Additional                                                  | YTD                                                                                                    | Amount                                                                                       | YTD Er                                                                                                    |
| ববেববেবেবের | 3 Deele, Betty<br>3 Deele, Betty<br>3 Deele, Betty<br>3 Deele, Betty<br>3 Deele, Betty<br>1 Rightfellow, John<br>1 Rightfellow, John<br>1 Rightfellow, John<br>1 Rightfellow, John<br>1 Rightfellow, John<br>6 Ten Ninty-Nine, Gi | GROSS SALARY<br>STATE<br>FICA_MCARE<br>FICA_OASDI<br>FEDERAL<br>GROSS SALARY<br>HOUSING ALLOW<br>FEDERAL<br>FICA_MCARE<br>FICA_OASDI<br>STATE<br>GROSS SALARY | Tax<br>Tax<br>Tax<br>Tax<br>Income<br>// Income<br>Tax<br>Tax<br>Tax<br>Tax<br>Tax<br>Income | Gross Salary<br>State Tax<br>FICA - Medic<br>FICA - Socia<br>Federal Tax<br>Gross Salary<br>Housing Allo<br>Federal Tax<br>FICA - Medic<br>FICA - Socia<br>State Tax<br>Gross Salary | 200.00<br>-4.48<br>-2.90<br>-12.40<br>-8.94<br>800.00<br>200.00<br>-65.29<br>-14.50<br>-62.00<br>-40.54<br>200.00 | 0.00<br>0.00<br>0.00<br>0.00<br>0.00<br>0.00<br>0.00<br>0.0 | 200.00<br>-4.48<br>-2.90<br>-12.40<br>-8.94<br>800.00<br>200.00<br>-65.29<br>-14.50<br>-62.00<br>-40.54<br>200.00 | 0.00<br>0.00<br>-2.90<br>-12.40<br>0.00<br>0.00<br>0.00<br>-14.50<br>-622.00<br>0.00<br>0.00 | 0.00<br>0.00<br>-2.90<br>-12.40<br>0.00<br>0.00<br>0.00<br>0.00<br>-14.50<br>-62.00<br>0.00<br>0.00 |
| ■<br>NO     | TE: All Employee Payroll I                                                                                                    | tems listed here can only be                                                                                                    | e changed in t                                                                               | Step 1.                                                                                                    |                                                                                                    |                                                             | Insert                                                                                                    | Change                                                                                       | ▶<br><u>D</u> elete                                                                                                    |
| 6           | Print List                                                                                                    |                                                                                                    |                                                                                              |                                                                                                    |                                                                                                    |                                                             |                                                                                                    | Close                                                                                        | Help                                                                                                    |

NOTE: You cannot change any of the Payroll information displayed on this screen. If you need to change any of the information, please click on the Step 1 - Add Employee Timeslips button.

- Click on the **Print List** button to print a listing of the Employee(s) payroll items.
- Click Close to exit and return.

| iew Zoom     |                  |                      |          |                  |                                                                                                    |                 |            |           |             |                        |       |       |  |  |
|--------------|------------------|----------------------|----------|------------------|----------------------------------------------------------------------------------------------------|-----------------|------------|-----------|-------------|------------------------|-------|-------|--|--|
| 🐹 🗨 Rage:    | 1 🕹 🖂            | cross: 1             | Down:    | 1                | n: Page Wig                                                                                                | ith 💌           |            |           |             |                        |       |       |  |  |
|              |                  | in the second second |          | J. 21            | ji aga ina                                                                                                 |                 |            |           |             |                        |       |       |  |  |
|              |                  |                      |          |                  |                                                                                                    |                 |            |           |             |                        |       |       |  |  |
|              |                  | _                    |          | Des mell literes | - ha - Emaile                                                                                              | una Nama (a     |            |           |             |                        |       |       |  |  |
|              |                  |                      |          | -                | roll Items by Employee Name (current payroll)<br>Check Date: 01/01/2004 Payroll Period End Date 01/01/2004 |                 |            |           |             |                        |       |       |  |  |
|              | ł                | Payroll Perio        | dID.: 1  | Chec             | K Date: 01/0                                                                                               | 1/2004 Pay      | roll Peric | id End Da | te 01/01/2  | 004                    |       |       |  |  |
|              |                  |                      |          | Employee         | VITE                                                                                                    | Compa           | ny         | Regular   |             | Employe                |       | II    |  |  |
| ltem         |                  |                      | Amount   | t Additional     | YTD                                                                                                    | Amount          | YTD        | Taxable   | Taxable     | Matched                | Туре  |       |  |  |
| Deele, Betty | G                |                      |          |                  |                                                                                                    |                 |            |           |             |                        |       |       |  |  |
| Gross S      | alarv            |                      | 200.00   | 0.00             | 200.00                                                                                                    | 0.00            | 0.00       | $\bowtie$ |             |                        | Incom | e     |  |  |
| State Ta     |                  |                      | -4.48    |                  | -4.48                                                                                                    | 0.00            | 0.00       |           |             | Π                      | Тах   |       |  |  |
| FICA - N     | edicare          |                      | -2.90    | 0.00             | -2.90                                                                                                    | -2.90           | -2.90      |           |             | X                      | Tax   |       |  |  |
| FICA - S     | ocial Security   |                      | -12.40   | 0.00             | -12.40                                                                                                    | -12.40          | -12.40     |           |             | $\square$              | Tax   |       |  |  |
| Federal      | 「ax              |                      | -8.94    | 0.00             | -8.94                                                                                                    | 0.00            | 0.00       |           |             |                        | Tax   |       |  |  |
|              | Subtotal: 171.28 |                      |          |                  | 171.28                                                                                                    | -15.30          | -15.30     |           |             |                        |       |       |  |  |
| Rightfellow, | John L           |                      |          |                  |                                                                                                    |                 |            |           |             |                        |       |       |  |  |
| Gross S      | alary            |                      | 800.00   | 0.00             | 800.00                                                                                                    | 0.00            | 0.00       |           | $\boxtimes$ |                        | Incom | e     |  |  |
| Housing      | Allowance        |                      | 200.00   | 0.00             | 200.00                                                                                                    | 0.00            | 0.00       |           |             | Π                      | Incom | е     |  |  |
| Federal      |                  |                      | -65.29   | 0.00             | -65.29                                                                                                    | 0.00            | 0.00       |           |             | Π                      | Tax   |       |  |  |
| FICA - N     | edicare          |                      | -14.50   | 0.00             | -14.50                                                                                                    | -14.50          | -14.50     |           |             | X                      | Tax   |       |  |  |
| FICA - S     | ocial Security   |                      | -62.00   | 0.00             | -62.00                                                                                                    | -62.00          | -62.00     |           |             | $\overline{\boxtimes}$ | Tax   |       |  |  |
| State Ta     | x                |                      | -40.54   | 0.00             | -40.54                                                                                                    | 0.00            | 0.00       |           |             |                        | Tax   |       |  |  |
|              |                  | Subtotal:            | 817.67   | 0.00             | 817.67                                                                                                    | -76.50          | -76.50     |           |             |                        |       |       |  |  |
| Ten Ninty-Ni | ne, Giveme       | A                    |          |                  |                                                                                                    |                 |            |           |             |                        |       |       |  |  |
| Gross S      | alary            |                      | 200.00   | 0.00             | 200.00                                                                                                    | 0.00            | 0.00       |           |             |                        | Incom | e     |  |  |
|              |                  | Subtotal:            | 200.00   | 0.00             | 200.00                                                                                                    | 0.00            | 0.00       |           |             |                        |       |       |  |  |
|              |                  | Grand Total:         | 1,188.95 | 0.00             | 1,188.95                                                                                                   | -91.80          | -91.80     |           |             |                        |       |       |  |  |
| Employee T   | tals: Gross      | Income:              | 1,200.00 | Other Income:    | 200.00                                                                                                    | Deductions:     | (          | ).0( Ta   | xes:        | -211.05                | Net:  | 1,188 |  |  |
|              |                  |                      |          |                  |                                                                                                    | hed Deductions: |            | ).0( Ta   | xes:        | -91.80                 |       |       |  |  |

# Step 4 - Print Checks

🍏 Step 4. Print Checks

- Click this button to print

the Employee payroll checks or Electronic Fund Transfer sheets.

• Displayed below is a sample of the printed EFT.

|                                               |                            |                           |                        | <u>Tiectronic Fund Transf</u><br>01/25/20 |
|-----------------------------------------------|----------------------------|---------------------------|------------------------|-------------------------------------------|
| HADON E. FATST                                |                            |                           |                        | 1,177:                                    |
| ONE THOU: AND ONE HUNDRED :                   | EVENIY-EVEN                | AND 99/100 ****           | •••••                  |                                           |
| Hazold F. Paust                               |                            |                           |                        |                                           |
| 109 Fairla wn Comt<br>Columbia, 30 29210-0000 |                            |                           |                        |                                           |
| Columnon, AC 19110-0000                       |                            |                           |                        |                                           |
| Grast Spealer                                 |                            |                           |                        |                                           |
|                                               |                            |                           |                        |                                           |
| <u>Payroll Rem</u><br>Gross Salary            | <u>Current</u><br>1,400.00 | <u>Addicional</u><br>0.00 | <u>VTD</u><br>3.400.00 | Description<br>Income                     |
| Federal Ian<br>Medicare Ian                   | -128.44                    | 0.00                      | -57116                 | Federal Ian<br>Federal Ian                |
| Shate Tax                                     | -73.25                     | 0.00                      |                        | Shite Ian                                 |
|                                               |                            |                           |                        |                                           |
| -                                             | 1,177.99                   | 0.0                       | 2,264 57               |                                           |
|                                               |                            |                           |                        | Electronic Fund Transfer<br>01/05/0004    |
| Hatoll F. Farst                               |                            |                           |                        | 1.177.99                                  |
| HAIDE E. PART                                 |                            |                           |                        | 1,17739                                   |
| ONE PROUSAND ONE HUNDR.                       | ed sevent V-se             | VEN AND 99/100 *          |                        |                                           |
| Department – Descen Stone Minis               | try.                       |                           |                        |                                           |
|                                               | ~                          |                           |                        |                                           |
| Expense: Grast Spealer                        |                            |                           |                        |                                           |

# Step 5 - Post Current Payroll

🚰 Step 5. Post Current Payroll

- Click this button to post the

Current Payroll to history.

NOTE: Do not forget to post your payroll to history.

# **Payroll Tax Forms**

# **Creating Form 941**

- Click on the Form 941 icon on the Main Menu
- The Browse the Federal Tax Form 941 File window will open

| t | Browse the               | Feder | al Tax Form            | 941 File             |              |                      |                        |                      |                        |                  |                      |
|---|--------------------------|-------|------------------------|----------------------|--------------|----------------------|------------------------|----------------------|------------------------|------------------|----------------------|
| ſ | Quarter End Date         | •     |                        |                      |              |                      |                        |                      |                        |                  |                      |
| [ | Quarter End L            | ine 1 | Line 2                 | Line 3               | Line 4       | Line 5               | Line6a                 | Line6b               | Line7a                 | Line7b           | Line 8               |
|   | 03/31/2003<br>06/30/2003 | 5     | 17,191.69              | 1,512.00             | 0.00         | 1,512.00             | 17,191.69              | 2,131.77             | 17,191.69              | 498.56           | 2,630.33             |
|   | 09/30/2003               |       | 14,975.02<br>17,761.69 | 1,300.00<br>1,459.00 | 0.00<br>0.00 | 1,300.00<br>1,459.00 | 14,975.02<br>17,761.69 | 1,856.90<br>2,202.45 | 14,975.02<br>17,761.69 | 434.28<br>515.09 | 2,291.18<br>2,717.54 |
|   | 12/31/2003               |       | 15,335.02              | 1,222.00             | 0.00         | 1,222.00             | 15,335.02              | 1,901.54             | 15,335.02              | 444.72           | 2,346.26             |
|   | 03/31/2004               | 3     | 8,400.00               | 634.55               | 0.00         | 634.55               | 8,400.00               | 1,041.60             | 8,400.00               | 243.60           | 1,285.20             |
|   |                          |       |                        |                      |              |                      |                        |                      |                        |                  |                      |
|   |                          |       |                        |                      |              |                      |                        |                      |                        |                  |                      |
|   |                          |       |                        |                      |              |                      |                        |                      |                        |                  |                      |
|   |                          |       |                        |                      |              |                      |                        |                      |                        |                  |                      |
|   |                          |       |                        |                      |              |                      |                        |                      |                        |                  |                      |
|   |                          |       |                        |                      |              |                      |                        |                      |                        |                  |                      |
|   |                          |       |                        |                      |              |                      |                        |                      |                        |                  |                      |
|   |                          |       |                        |                      |              |                      |                        |                      |                        |                  |                      |
|   |                          |       |                        |                      |              |                      |                        |                      |                        |                  |                      |
|   | •                        |       | 1                      |                      |              |                      | 1                      | 1                    | 1                      | 1                |                      |
|   |                          |       |                        |                      |              |                      |                        |                      |                        | Change           | Delate I             |
|   |                          |       |                        |                      |              |                      |                        |                      |                        | <u>C</u> hange   | <u>D</u> elete       |
| 6 | 🎱 941 Form               |       | 941 Template           | 941                  | Report       |                      |                        | 😭 C                  | reate Form 94          | 1 Close          | Help                 |

- Click on the Create Form 941 <sup>2 Create Form 941</sup> button
- The Processing Records window will open

| Processing Records                                               |
|------------------------------------------------------------------|
| 0% Completed                                                     |
| Date quarter began: 01/01/2004<br>Date quarter ended: 03/31/2004 |
| Go Cancel                                                        |

- Enter the Date the quarter ended
- Click **Go** to start processing
- A new record will be added to the Browse the Federal Tax Form 941 File window

# Printing Form 941

NOTE: - If the Browse the Form 941 File window is NOT already open, click on the Form 941 icon on the Main Menu.

 Click once on the Form 941 Quarter End record you want to print. In the example below, 03/31/2004 is the record selected to be printed.

| * | Browse th       | e Fede | eral Tax Form | 941 File |          |        |           |          |               |             |        | X        |
|---|-----------------|--------|---------------|----------|----------|--------|-----------|----------|---------------|-------------|--------|----------|
|   | Quarter End Da  | ate    |               |          |          |        |           |          |               |             |        |          |
|   | Quarter End     | Line 1 | Line 2        | Line 3   | Line 4   | Line 5 | Line6a    | Line6b   | Line7a        | Line7       | Ы      | Line 8   |
|   | 03/31/2003      | 5      |               | 1,512.00 | 0.00     |        | 17,191.69 | 2,131.77 | 17,191.69     | 498.5       |        | 2,630.33 |
|   | 06/30/2003      |        | 14,975.02     | 1,300.00 | 0.00     |        | 14,975.02 | 1,856.90 | 14,975.02     | 434.2       |        | 2,291.18 |
|   | 09/30/2003      |        | 17,761.69     | 1,459.00 | 0.00     |        | 17,761.69 | 2,202.45 | 17,761.69     | 515.0       |        | 2,717.54 |
|   | 12/31/2003      |        | 15,335.02     | 1,222.00 | 0.00     |        | 15,335.02 | 1,901.54 | 15,335.02     | 444.7       |        | 2,346.26 |
|   | 03/31/2004      | 3      | 8,400.00      | 634.55   | 0.00     | 634.55 | 8,400.00  | 1,041.60 | 8,400.00      | 243.6       | U      | 1,285.20 |
|   |                 |        |               |          |          |        |           |          |               |             |        |          |
|   |                 |        |               |          |          |        |           |          |               |             |        |          |
|   |                 |        |               |          |          |        |           |          |               |             |        |          |
|   |                 |        |               |          |          |        |           |          |               |             |        |          |
|   |                 |        |               |          |          |        |           |          |               |             |        |          |
|   |                 |        |               |          |          |        |           |          |               |             |        |          |
|   |                 |        |               |          |          |        |           |          |               |             |        |          |
|   |                 |        |               |          |          |        |           |          |               |             |        |          |
|   |                 |        |               |          |          |        |           |          |               |             |        |          |
|   |                 |        |               |          |          |        |           |          |               |             |        |          |
|   |                 |        |               |          |          |        |           |          |               |             |        |          |
|   |                 |        |               |          |          |        |           |          |               |             |        |          |
|   | •               |        |               |          |          |        |           |          |               |             |        | •        |
|   | ALCONTRACTOR OF |        |               |          |          |        |           |          |               |             |        |          |
|   |                 |        |               |          |          |        |           |          |               | <u>L</u> ha | inge _ | Delete   |
| 4 | 鎽 941 Form      |        | 941 Template  | 94       | 1 Report |        |           | 7        | Create Form 9 | 941 CI      | ose    | Help     |

- Click on the 941 Form icon <u>941 Form</u> to print the imaged 941 Form
- Click on the 941 Template icon 941 Template to print the information on the IRS issued paper 941 Form
- Click on the 941 Report icon <u>941 Report</u> to print the information on a report for reveiew

# Creating Form WH-1605 or WH-1606

- Click on the Form 1605
   SC Form icon on the Main Menu
- The Browse the State of SC WH-1605/1606 File window will open

| A Browse the St                                                                                                    | tate of SC                                               | WH-160                                 | 5/1606 F                               | ile                                                      |                                                 |                                          |                                                         |                                                                                |                                 |                                                   |                                                  |                                           | X                                         |
|----------------------------------------------------------------------------------------------------|----------------------------------------------------------|----------------------------------------|----------------------------------------|----------------------------------------------------------|-------------------------------------------------|------------------------------------------|---------------------------------------------------------|--------------------------------------------------------------------------------|---------------------------------|---------------------------------------------------|--------------------------------------------------|-------------------------------------------|-------------------------------------------|
| Quarter End Date<br>Form WH-1606 ↓<br>Quarter End<br>03/31/2003<br>06/30/2003<br>03/30/2003<br>▼ 12/31/2003<br>03/31/2004 | Line 1<br>811.00<br>701.00<br>829.00<br>709.00<br>389.60 | Line 2<br>0.00<br>0.00<br>0.00<br>0.00 | Line 3<br>0.00<br>0.00<br>0.00<br>0.00 | Line 4<br>811.00<br>701.00<br>829.00<br>709.00<br>389.60 | Penalty<br>0.00<br>0.00<br>0.00<br>0.00<br>0.00 | Interest<br>0.00<br>0.00<br>0.00<br>0.00 | Line6<br>811.00<br>701.00<br>829.00<br>709.00<br>389.60 | W-2 1<br>Wages<br>17,191.69<br>14,975.02<br>17,761.69<br>15,335.02<br>8,400.00 | <u>ine</u><br>10<br>0<br>0<br>5 | Jan-Mar<br>0.00<br>0.00<br>0.00<br>811.00<br>0.00 | AprJun<br>0.00<br>0.00<br>0.00<br>701.00<br>0.00 | Jul-Sep<br>0.00<br>0.00<br>829.00<br>0.00 | Oct-Dec<br>0.0(<br>0.0(<br>709.0(<br>0.0) |
|                                                                                                    | 606 Form                                                 |                                        | /H-1605/1<br>/H-1605/1                 |                                                          |                                                 |                                          |                                                         | 🚰 Cru                                                                          | eate                            | WH-1605                                           | <u>C</u> ha                                      |                                           | ▶<br>Delete<br>Help                       |

- Click on the Create WH-1605 Create WH-1605 button
- The Processing Records window will open

| Processing Records             |
|--------------------------------|
| Creating Form 1605 Information |
| 0% Completed                   |
| Date quarter began: 01/01/2004 |
| Date quarter ended: 03/31/2004 |
| Go Cancel                      |

- Enter the Date the quarter ended
- Click **Go** to start processing
- A new record will be added to the Browse the State of SC WH-1605/1606 File window

### Printing Form WH-1605 or WH-1606

NOTE - If the Browse the State of SC WH-1605/1606 File window is NOT open, Click on the Form 1605 icon on the Main Menu.

 Click once on the Form 1605/1606 Quarter End record you want to print. In the example below, 03/31/2004 is the record selected to be printed

| Ouarter End                                        | Line 1           | Line 2 | Line 3       | Line 4           | Penalty      | Interest     | Line6            | W-2<br>Wages           | Line<br>10 | Jan-Mar        | AprJun         | Jul-Sep        | Oct-De     |
|----------------------------------------------------|------------------|--------|--------------|------------------|--------------|--------------|------------------|------------------------|------------|----------------|----------------|----------------|------------|
| 03/31/2003                                         | 811.00           | 0.00   | 0.00         | 811.00           | 0.00         | 0.00         | 811.00           | 17,191.69              | 0          | 0.00           | 0.00           | 0.00           | 0.         |
| 06/30/2003                                         | 701.00           | 0.00   | 0.00         | 701.00           | 0.00         | 0.00         | 701.00           | 14,975.02              | 0          | 0.00           | 0.00           | 0.00           | 0.         |
| <ul> <li>09/30/2003</li> <li>12/31/2003</li> </ul> | 829.00<br>709.00 | 0.00   | 0.00<br>0.00 | 829.00<br>709.00 | 0.00<br>0.00 | 0.00<br>0.00 | 829.00<br>709.00 | 17,761.69<br>15,335.02 | 0<br>5     | 0.00<br>811.00 | 0.00<br>701.00 | 0.00<br>829.00 | 0.<br>709. |
| 03/31/2004                                         | 389.60           | 0.00   | 0.00         | 389.60           | 0.00         | 0.00         | 389.60           | 8,400.00               | 0          | 0.00           | 0.00           | 023.00         | 703.       |
|                                                    |                  |        |              |                  |              |              |                  |                        |            |                |                |                |            |
| •                                                  |                  |        |              |                  |              |              |                  |                        |            |                |                |                | <u> </u>   |

- Click on the WH-1605/1606 Form icon WH-1605/1606 Form to print the imaged WH-1605 or WH-1606 Form
- Click on the WH-1605/1606 Template icon
   WH-1605/1606 Template to print the information on a paper

WH-1605/1606 Form

Click on the WH-1605/1606 Report icon
 WH-1605/1606 Report to print the information on a report for

reveiew

# Updating W-2, W-3, 1099 and 1096 Information

- Click on the Print W2, W3, 1099 and 1096
   W-2, W-3, 1099
- The Browse Federal Forms W2, W3, 1099 data file window will open

| Print | Federal<br>Tax Year |          | Type<br>1099 | Employee Id. Name                        | Line 1                 | Line 2               | Line 3                 | Line 4             | Line 5                 | Line 6          | Line 16                | Line       |
|-------|---------------------|----------|--------------|------------------------------------------|------------------------|----------------------|------------------------|--------------------|------------------------|-----------------|------------------------|------------|
| ~     | 2004<br>2004        | <u>v</u> |              | 1 Rogers, William A<br>2 Faust, Robert R | 14,000.00<br>15,012.04 | 2,524.11<br>3,000.00 | 14,000.00<br>35,012.04 | 322.58<br>2,525.10 | 14,000.00<br>35,012.04 | 76.12<br>855.24 | 14,000.00<br>15,012.04 | 25<br>4,68 |
| 44    | 2004<br>2004        |          |              | 3 Parks, Debbie<br>4 Whitehead, Lindsay  | 12,000.00<br>19,500.00 | 0.00<br>4,567.89     | 0,00<br>19,500.00      | 0.00<br>1,987.55   | 0.00                   | 0.00<br>789.45  | 12,000.00<br>19,500.00 | 1,34       |
| •     | Query               |          | 1            |                                          |                        |                      |                        |                    |                        |                 |                        | elete      |

- Highlight the Employee record you want to change
- Click Change
- The Changing a W-2/1099 Record window will open

| ★ Changing a W2/1099 Record                                                |                                            |                                        |  |  |  |  |  |  |
|----------------------------------------------------------------------------|--------------------------------------------|----------------------------------------|--|--|--|--|--|--|
|                                                                            | Tax Year: 2004 Employee No:                | 2 Robert R. Faust                      |  |  |  |  |  |  |
| Print this information                                                     | Wages, tips, other compensation: 15,012.04 | Federal income tax withheld: 3,000.00  |  |  |  |  |  |  |
| 🗂 1099 Data                                                                | Social security wages: 35,012.04           | Social security tax withheld: 2,525.10 |  |  |  |  |  |  |
| Employer identification number                                             | Medicare wages and tips: 35,012.04         | Medicare tax withheld: 855.24          |  |  |  |  |  |  |
| Employer's name, address, etc.                                             | Social security tips: 0.00                 | Allocated tips: 0.00                   |  |  |  |  |  |  |
| First Church, USA                                                          | Advance EIC Payment: 0.00                  | Dependent care benefits: 0.00          |  |  |  |  |  |  |
| 1 Main Street<br>Columbia SC 292030000                                     | Nonqualified plans: 0.00                   | 12a: 0.00                              |  |  |  |  |  |  |
| 199                                                                        | Statutory employee                         | 12b:                                   |  |  |  |  |  |  |
| Employee's SSN: 000-00-0000<br>Employee's first name and initial Last name | Retirement plan Third-party sick pay       | 12c: 0.00                              |  |  |  |  |  |  |
| Robert R Faust                                                             |                                            | 120.] 0.00                             |  |  |  |  |  |  |
| 109 Fairlawn Court                                                         | 14 Other HOUSING ALLOWANCE - 20,000.00     | <u>^</u>                               |  |  |  |  |  |  |
| Columbia SC 00000-0000                                                     |                                            | $\sim$                                 |  |  |  |  |  |  |
| State State Id. No. State                                                  |                                            | Local income tax Locality name         |  |  |  |  |  |  |
| SC 23456789-1 15                                                           | ,012.04 4,687.65 15,012.04                 | 0.00                                   |  |  |  |  |  |  |
|                                                                            | 0.00 0.00 0.00                             | 0.00                                   |  |  |  |  |  |  |
| Added: 12/20/2004 ADMIN U                                                  | pdated: 12/20/2004 ADMIN                   | OK Cancel Help                         |  |  |  |  |  |  |

W-2 / 1099 Information Fields

- Print this information check this box if you want to print this record when printing W-2(s) for employees
- Form Type W-2 will print with the W-2(s), 1099 Data will print with the 1099(s)

# Printing W-2, W-3, 1099 and 1096 Information

- Click on the Print W2, W3, 1099 and 1096
   W-2, W-3, 1099
- The Browse Federal Forms W2, W3, 1099 data file window will open

|          | Federall F<br>Tax Year   | orm Type<br>V-2 1099 | Employee I<br>Id. Name                                      | Line 1                              | Line 2                       | Line 3                         | Line 4                     | Line 5                         | Line 6                  | Line 16                             | Lin        |
|----------|--------------------------|----------------------|-------------------------------------------------------------|-------------------------------------|------------------------------|--------------------------------|----------------------------|--------------------------------|-------------------------|-------------------------------------|------------|
| <u>v</u> | 2004 🔽<br>2004 🔽<br>2004 |                      | 1 Rogers, William A<br>2 Faust, Robert R<br>3 Parks, Debbie | 14,000.00<br>15,012.04<br>12,000.00 | 2,524.11<br>3,000.00<br>0.00 | 14,000.00<br>35,012.04<br>0.00 | 322.58<br>2,525.10<br>0.00 | 14,000.00<br>35,012.04<br>0.00 | 76.12<br>855.24<br>0.00 | 14,000.00<br>15,012.04<br>12,000.00 | 25<br>4,68 |
| 20       | 2004                     |                      | 4 Whitehead, Lindsay                                        | 19,500.00                           | 4,567.89                     | 19,500.00                      | 1,987.55                   | 19,500.00                      | 789.45                  | 19,500.00                           | 1,34       |
|          |                          |                      |                                                             |                                     |                              |                                |                            |                                |                         |                                     |            |
|          |                          |                      |                                                             |                                     |                              |                                |                            |                                |                         |                                     |            |

- Highlight a record with the Federal Tax Year you want to print. In the window above, the Federal Tax Year selected is 2004
- Click the Print W-2(s) Print W-2(s) button to print all Employee W-2(s) for the Federal Tax Year 2004 with the Print box checked
- The printing Form W-2 window will open

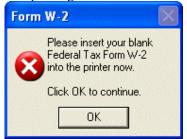

- Click OK to continue
- The Print W-2 Forms Progress window will open

| Progress                              |            |
|---------------------------------------|------------|
| Print W-2 Fo                          | DIMS       |
| Federal Tax Year<br>Print W-2(s) for: | 2004       |
| First Date:                           | 01/01/2004 |
| Last Date:                            | 12/31/2004 |
| 🥥 Previe                              | Cancel     |

- Click Preview to continue
- The Report Preview window will open

| Report P    |                     |                         |               |             |          |   |
|-------------|---------------------|-------------------------|---------------|-------------|----------|---|
| File View Z | oom                 |                         |               |             |          |   |
| 8 💥         | 🔁 Page: 1 🔮 Across: | 1 <u>      D</u> own: 1 |               |             |          |   |
|             |                     |                         |               |             |          | ^ |
|             |                     |                         |               |             |          |   |
|             |                     |                         |               |             |          |   |
|             | 400450700           |                         |               |             |          |   |
|             | 123456789           |                         |               | 15,012.04   | 3,000.00 |   |
|             | First Church, USA   |                         |               | 35,012.04   | 2,525.10 |   |
|             | 1 Main Street       |                         |               | 35,012.04   | 855.24   |   |
|             | Columbia SC 29203   |                         |               |             |          |   |
|             |                     |                         |               | 0.00        | 0.00     |   |
|             |                     |                         |               | 0.00        | 0.00     |   |
|             | Robert R            | Faust                   |               | 0.00        | 0.00     |   |
|             |                     |                         |               |             | 0.00     |   |
|             | 109 Fairlawn Court  |                         |               | HOUSING     |          |   |
|             | Columbia SC 29203   |                         |               | ALLOWANCE - | 0.00     |   |
|             |                     |                         |               | 20,000.00   | 0.00     |   |
| SC          | 23456789-1          | 15,01:                  | 2.04 4,687.65 | 15,012.04   | 0.00     |   |

- Click on the Printer icon to print the W-2 forms
- Click the Print W-3 Print W-3 button to print the W-3 for the Federal Tax Year 2004
- Click the Print 1099 Print 1099 button to print all Employee 1099(s) for the Federal Tax Year 2004 with the Print box checked
- Click the Print 1096 Print 1096 button to print the 1096 for the Federal Tax Year 2004

NOTE: All W-2, W-2, 1099 and 1096 forms require the IRS issued forms to be loaded in the printer

# **Year-end Closeout**

36

# **Change Current Payroll Year**

 Payroll
 Tax Tables
 Tax Forms
 Re

 Create and Process a
 Payroll
 Payroll

 Change Current Payroll Year
 Payroll Pagroll
 Payroll

- Click on Payroll on the Main Menu
- Click on Change Current Payroll Year
- The Browse the Payroll Year File window will open

| ▲ Browse the Payroll Yea    |                                                                                                    |
|-----------------------------|----------------------------------------------------------------------------------------------------|
| Record Order                |                                                                                                    |
| Current Payroll Yea<br>2004 | ar and a second second se |
| 2004                        |                                                                                                    |
|                             |                                                                                                    |
|                             |                                                                                                    |
|                             | I                                                                                                    |
|                             |                                                                                                    |
|                             | I                                                                                                    |
| •                           | •                                                                                                    |
| insert Change               | <u>D</u> elete                                                                                                    |
| Close                       | Help                                                                                                    |

Click on Changing a Payroll Year Record window will open

| <sup>⊥</sup> Changing a Payroll Year Record |      |
|---------------------------------------------|------|
| Detail                                      |      |
|                                             |      |
| Current Payroll Year: 2004                  |      |
|                                             |      |
| OK Cancel                                   | Help |
|                                             |      |

- Type over the Current Payroll Year with the new Payroll Year
- Click OK to save and exit

NOTE: Click Cancel to abort and exit

• The Tax Year-end Close out window will open

| Tax Year-end close out.                                                                                                    | $\times$ |
|----------------------------------------------------------------------------------------------------|----------|
| 2004 TAX YEAR-END CLOSEOUT                                                                                                    |          |
| This process will allow you to change the<br>Current Payroll Year and perform a closeout.<br>When you change the Current Payroll Year,<br>the following processes will be activated: |          |
| <ol> <li>Employee Payroll Items year-to-date<br/>amounts will be changed to ZERO!</li> </ol>                                                                                         |          |
| 2. The Federal form 941 information for<br>12/31/2004 will be updated.                                                                                                    |          |
| <ol> <li>The Federal forms W-2, W-3, 1099 &amp; 1096<br/>information for 2004 will be updated.</li> </ol>                                                                            |          |
| <ol> <li>The State form 1605/1606 information for<br/>12/31/2004 will be updated.</li> </ol>                                                                                         |          |
|                                                                                                    |          |
| Do you want to continue?                                                                                                    |          |
| OK Cancel                                                                                                    |          |

Click OK to Continue

The Following processes will be completed automatically

- Employee Payroll Items' year-to-date amounts will be set to zero
- The Federal form 941 information for the period ending 12/31 will be created
- The Federal forms W-2, W-3, 1099 and 1096 information for the period ending 12/31 will be created
- The State form 1605/1606 information for the period ending 12/31 will be created

# **Glossary of Terms**

#### W

We Make IT User Friendly.

# Index

#### Α

ACMS Payroll for Windows • 5, 11 Adding and Updating an Employee • 5

#### С

Change Current Payroll Year • 36 Create a New Payroll • 11 Creating a Payroll • 11 Creating Form 941 • 25 Creating Form WH-1605 or WH-1606 • 27

#### G

Getting Started • 3

#### I

Introduction • 1

#### L

Logon and Main Menu • 3

#### Ρ

Payroll Tax Forms • 25 Printing Form 941 • 26 Printing Form WH-1605 or WH-1606 • 29 Printing W-2, W-3, 1099 and 1096 Information • 32

#### S

Step 1- Add Employee Timeslips • 14 Step 2 - Create a New Payroll • 20 Step 3 - Browse Current Payroll • 20 Step 4 - Print Checks • 22 Step 5 - Post Current Payroll • 23

#### Т

Typographical Conventions • 1

#### U

Updating W-2, W-3, 1099 and 1096 Information • 30

#### W

We Make IT User Friendly. • 39

#### Υ

Year-end Closeout • 36